# タブレットネットワーク切り替えマニュアル

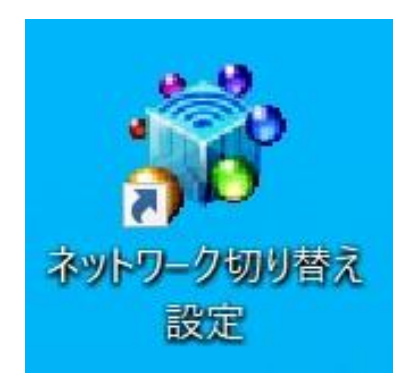

【保護者向け】

2023年11月 Ver.1.0 草花小学校

#### 【インターネット切り替えについて】

この切り替え操作は、自宅と学校ではセキュリティの環境がことなるため このような作業が必要となります。この操作が完了しなければ、自宅での インターネット接続が出来ないため、Webアプリケーション(ミライ シード)等の学習も出来なくなります。今後タブレットの持ち帰りが始ま ると保護者からの問い合わせもあると思いますので、操作方法の習得を お願いいたします。

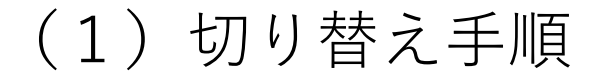

### ディスクトップ上の「ネットワーク切り替え設定」アイコンを ダブルクリックしてください。

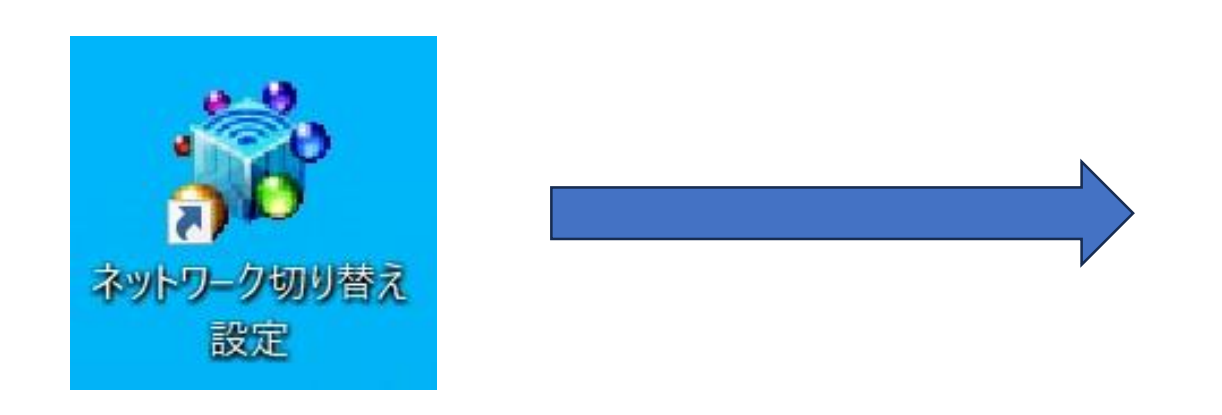

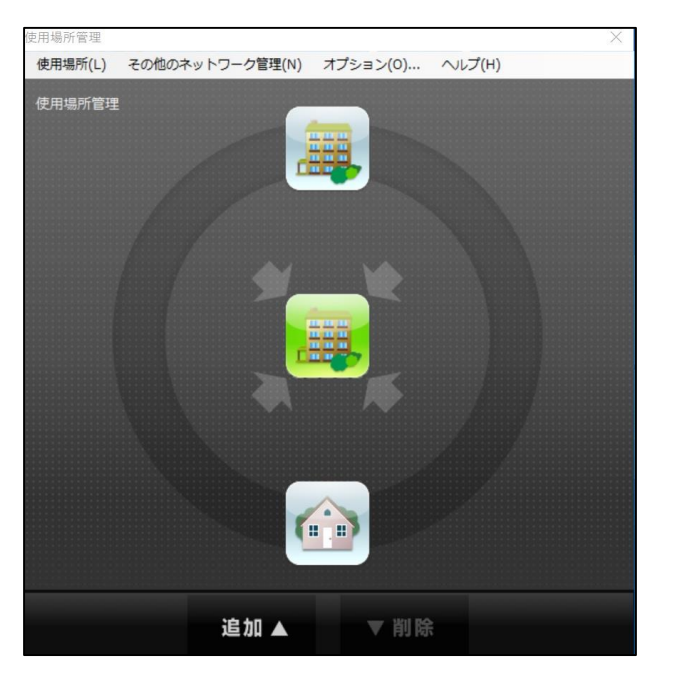

#### 切り替え画面

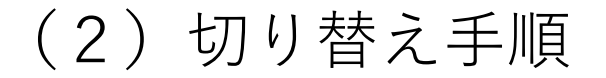

### 設定画面で自宅へ持ち帰った時は「家」アイコンをクリック、 学校へ持ってきたときは「学校」アイコンをクリックしてください。

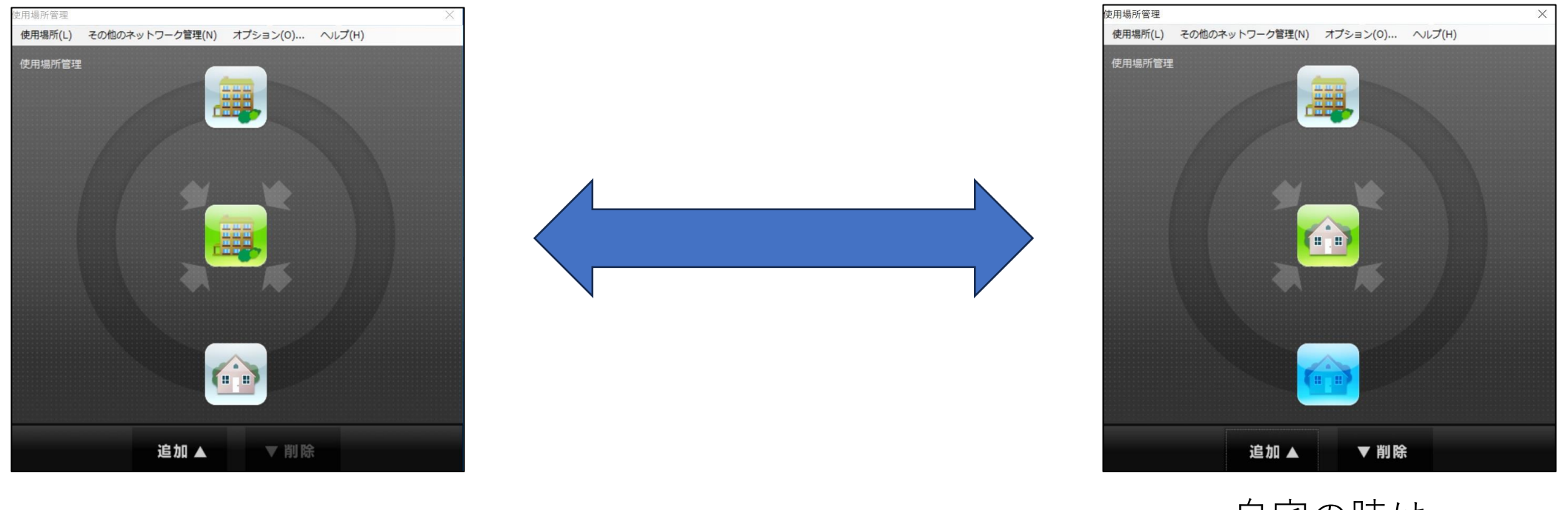

学校の時は 中央が「学校」アイコン

自宅の時は 中央が「自宅」アイコン (3)アイコンが無い場合

## 自宅アイコンが無い場合のは、画面「追加」をクリック、「使用場所 追加| 画面の「使用場所名 (B) | へ「自宅| と入力。

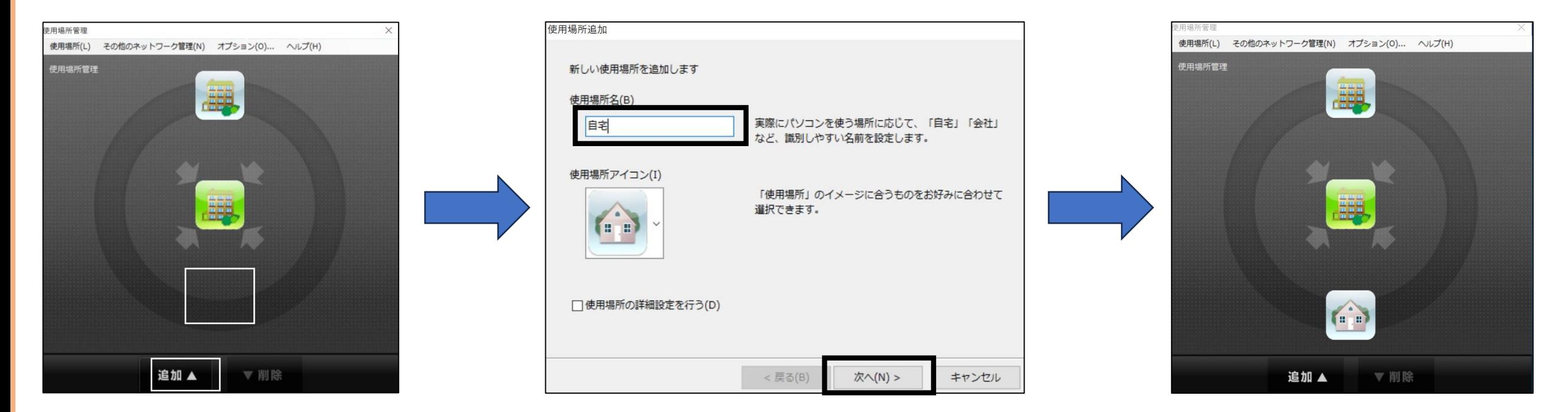

「追加」をクリック。 ころの ファイン ファイン 「自宅」入力後、「次へ」。 「自宅」アイコンが現れます。

(4)自宅でインターネット、ミライシードが繋がらない対処法

①自宅のWi-Fi接続ID、パスワードの確認 意外と入力ミスがあります。再度入力確認をお願いします。 ②「ネットワーク切り替え設定」の不具合 切り替え機能に不具合があった場合、PC「設定」から手動で設定変更を 行います。

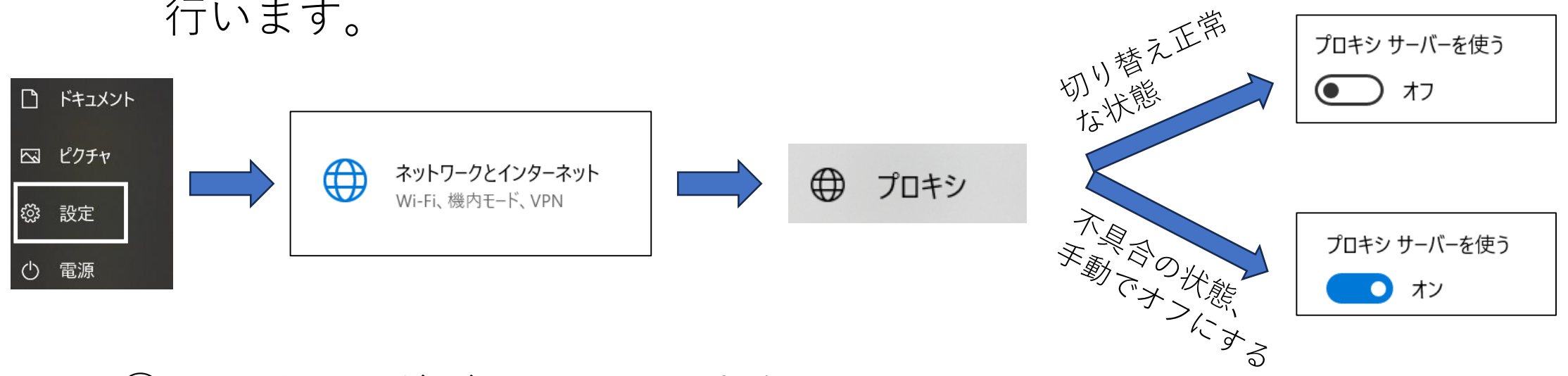

③ミライシードがアクセスできない。 「Microsoftでログイン」ではなく、学年、組、番号、パスワードの ログイン方法で行ってください。